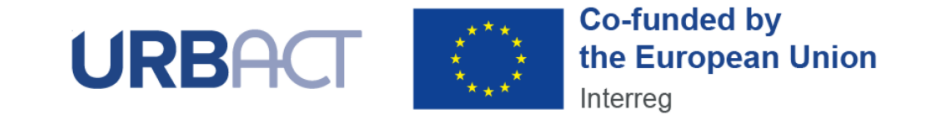

# **COMPLETE YOUR EXPERT PROFILE MARCH 2023**

### **Well done! If you are visiting this page, it can only mean you have been validated in the URBACT IV Pool of Experts.**

Thorough and up to date information in your URBACT expert public profile will make it easier for the URBACT networks and/or the URBACT Secretariat to reach out to you when searching for most suitable expert profiles to carry out specific expertise missions. Read on to find out how you can make the most of your URBACT expert public profile**.**

## **1. Find your public profile in the Pool of Experts**

Once you are validated, your basic information will be showcased in our **Pool of Experts** (**urbact.eu/expert-pool**):

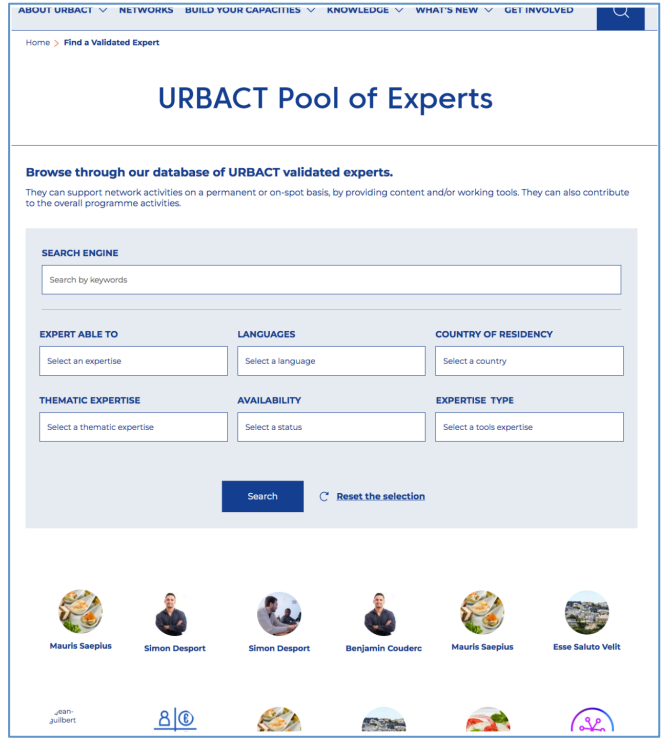

Using the **SEARCH ENGINE** you can find your own Expert profile. **Then click on it**!

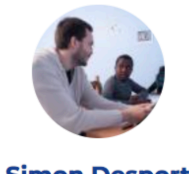

**Simon Desport** 

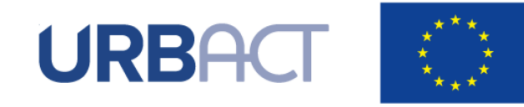

**Co-funded by** the European Union Interreg

#### **2. Access the back-office of your public profile**

First of all, be sure to be logged in to the website account you have used to submit your Expert Application (**LOGIN** button on the top right).

After clicking on your public profile, if you are correctly logged in, you will be able to see an **EDIT** button (to the left). **Click on it**.

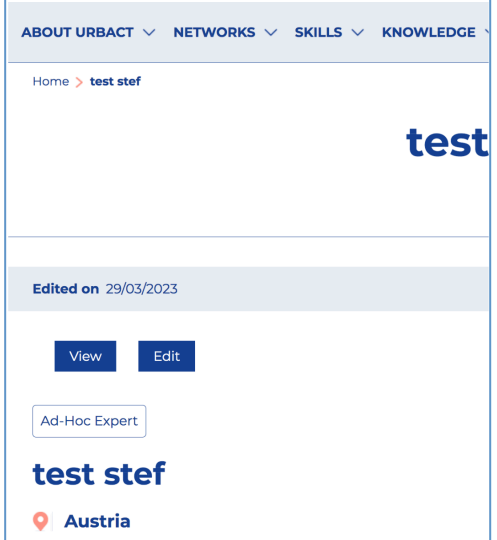

This action will lead you to the back-office of your own profile, where you can make changes to your basic and generic information:

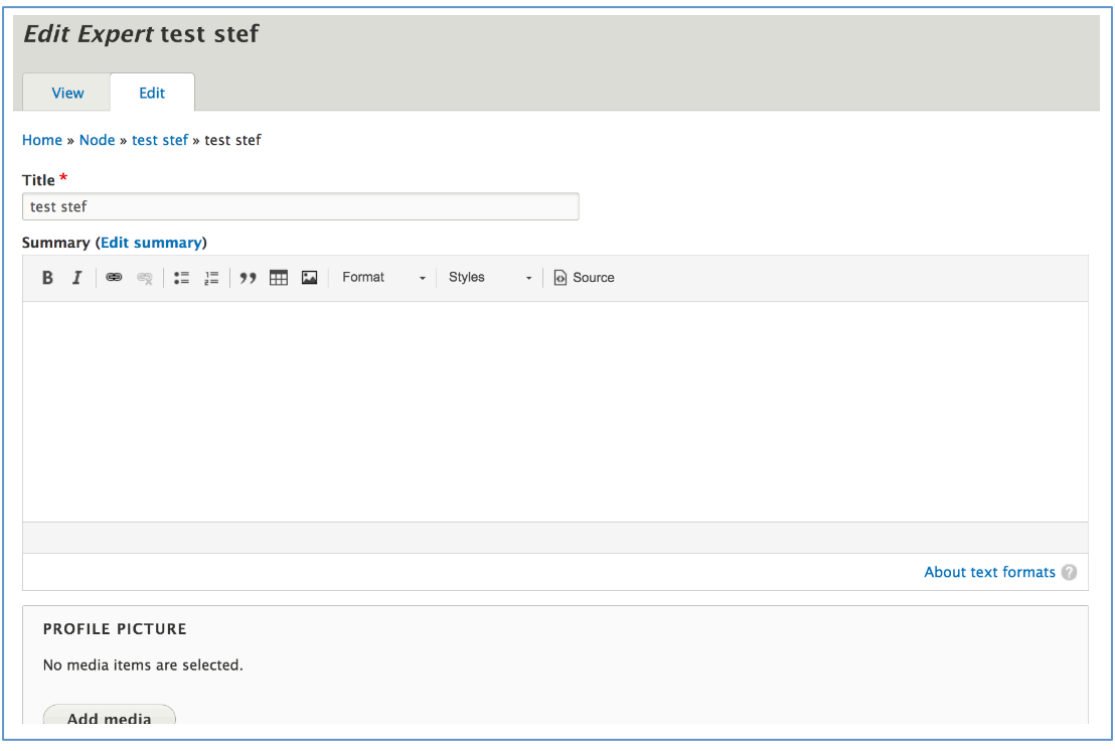

*Expert profile back office*

**Please be mindful that you cannot change all information that is showcased in your public profile**. Some sections (e.g. validation block and availability) are exclusively filled up by the URBACT Secretariat. Nonetheless, you can (and should!) update other contact and general information.

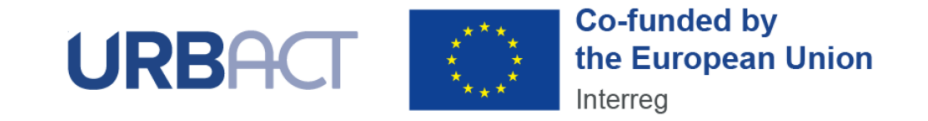

## **3. Pay special attention to your SUMMARY**

Your **SUMMARY** is the most important content, when it comes to what URBACT Networks should know. Make sure to write down an appealing pitch!

In addition to the generic information around the types of expertise you have been validated for (which will be automatically displayed on you profile), **the SUMMARY section provides an opportunity for all validated experts to showcase more focused information around unique qualities and points of difference.**

You can summarise your experience within and outside URBACT. You can present your latest experience and achievements as well as the approaches that shape the quality of your work. Don't forget to mention URBACT Networks you have worked with in the past and what was your expertise role.

And finally, be succinct and straight to the point! People tend to not finish reading texts that are too long. Summary (Edit summary)

You can as well use the following icon to embed hyperlinks to your profile.

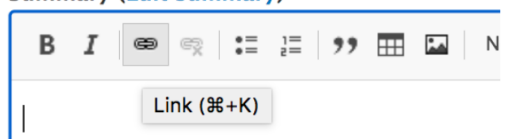

 $MSEF(0, t)$ 

## **4. Complete other sections of your profile**

At last, don't forget to add a **recent PROFILE PICTURE**, update any **LANGUAGES of proficiency** and your **current COUNTRY of residence**.

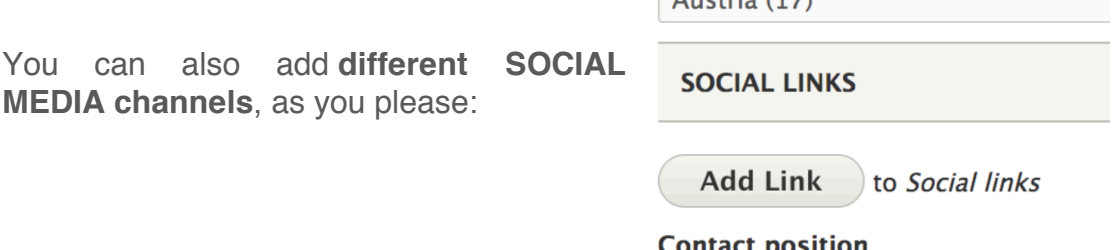

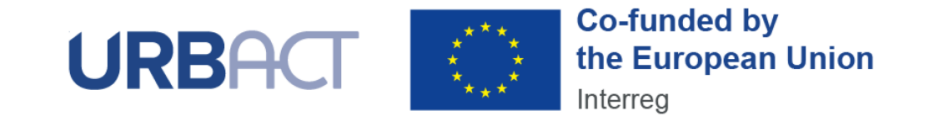

#### **5. Edit it whenever you want it and press SAVE!**

**Your URBACT Expert public profile will be visible throughout the whole duration of the URBACT IV Programme, until 2027.** Hence, why you should come back to your public profile from time to time to update new achievements and experiences.

Whenever there are new things uploaded to your public profile, be sure to always click on the **SAVE** button at the end of the page:

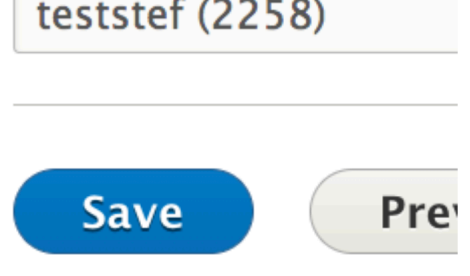

#### **6. Check your public profile on the front office**

Be sure to check how your public profile looks in the front office – how anyone sees your profile on the website:

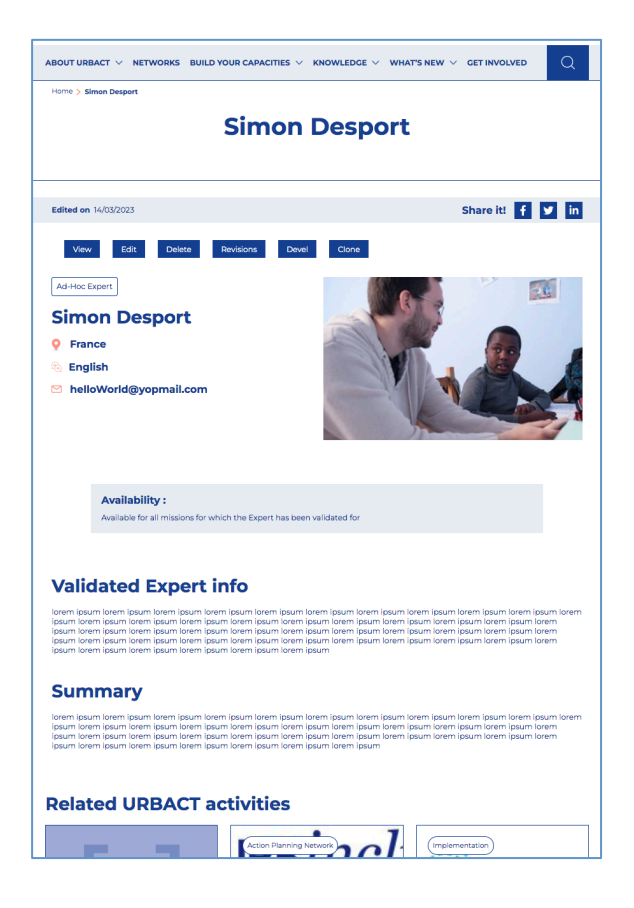

#### **Should you found any technical issues or if you have any questions, send an e-mail to EXPERT@URBACT.EU**